# **Էլեկտրոնային ուսուցման հարթակ MOODLE**

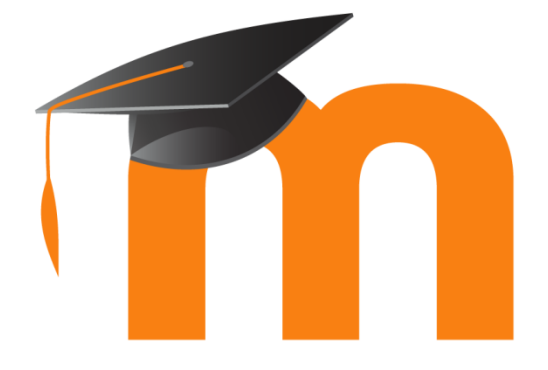

# **Ուղեցույց**

# **Ֆորում ավելացնելու և օգտագործելու համար**

## **1.Ինչ է նորությունների ֆորումը**

**Moodle էլ. ուսուցման հարթակում գոյություն ունի նորությունների ֆորում, որը նախատեսված է ուսանողների և դասխոսների գաղափարների փոխանակության համար մեկնաբանություններ գրելու միջոցով: Քննարկման ընթացքում կարելի է ներառել նկարներ, տեքստային տեղեկատվություն և մեդիայի այլ տեսակներ: Դասախոսն այս հարթակում կարող է գնահատական կամ վարկանիշ տալ ուսանողի աշխատանքին, ինչպես նաև հնարավորություն տալ ուսանողներին գնահատել կամ մեկնաբանել մյուս ուսանողների աշխատանքը:**

## **2.Ինչպես ստեղծել նորությունների ֆորում**

#### **Տարբերակ 1։**

**ՔԱՅԼ 1:** Moodle էլ.ուսուցման հարթակում ֆորում ստեղծելու համար անհրաժեշտ է նախ դաընթացի էջում սեղմել **խմբագրել** կոճակը:

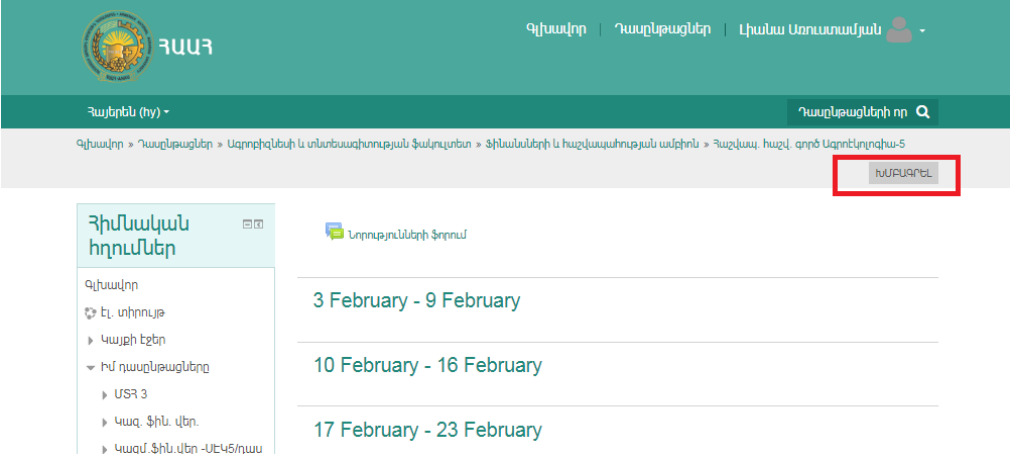

#### **ՔԱՅԼ 2:** Ապա սեղմե՛ք **Նորությունների ֆորում** դաշտի վրա:

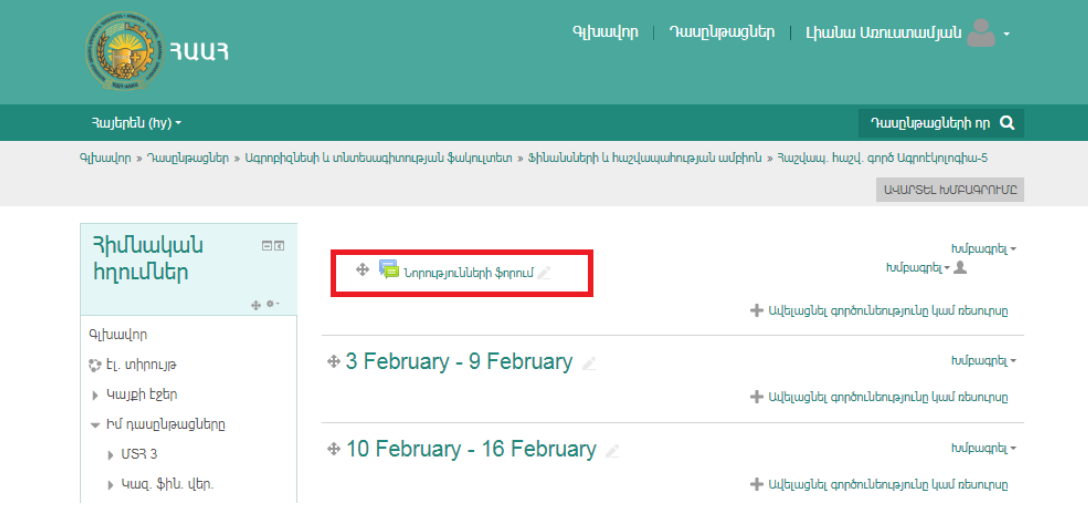

**ՔԱՅԼ 3:** Նորությունների ֆորում դաշտում ընտրե՛ք **Ավելացնել նոր թեմա**:

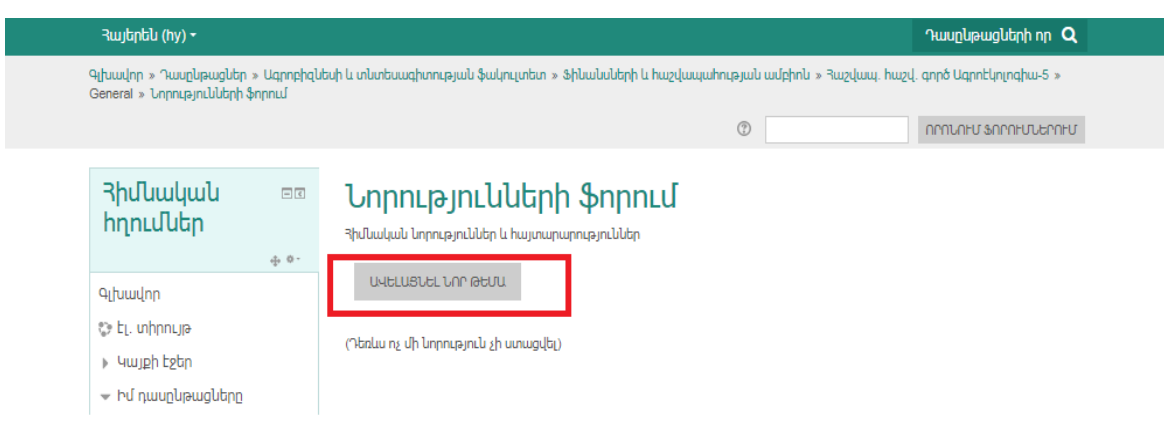

#### **Տարբերակ 2։**

**ՔԱՅԼ 1:** Նորությունների ֆորում կարող եք ստանալ նաև յուրաքանչյուր թեմայի/շաբաթի կտրվածքով՝ սեղմելով **Ավելացնել գործունեությունը կամ ռեսուրսը** (տե՛ս նկարի, A կետը):

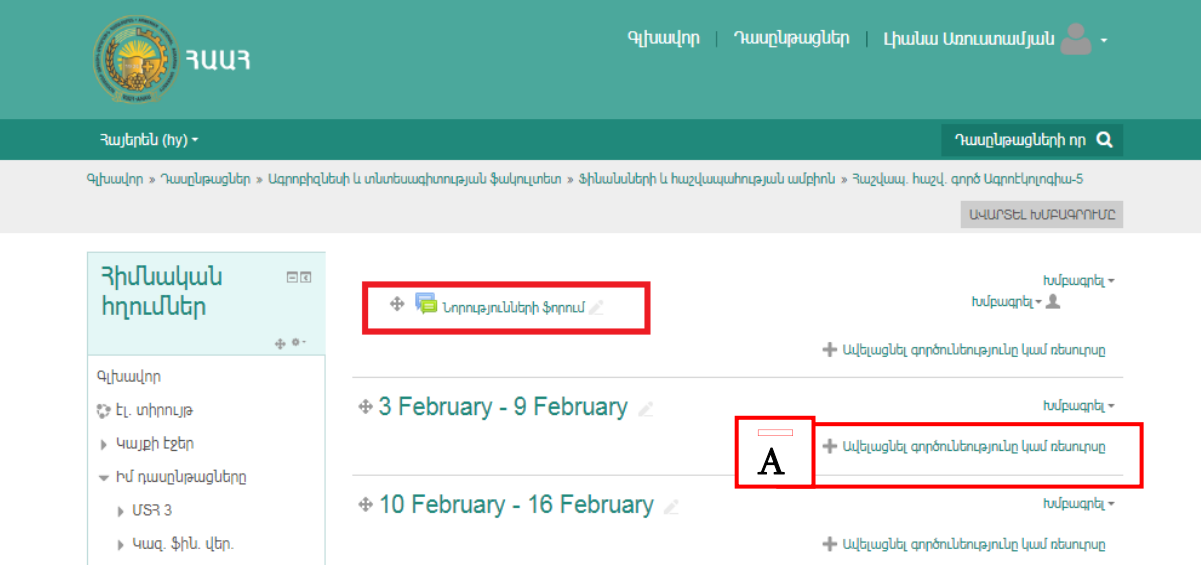

**ՔԱՅԼ 2:** Բացվող պատուհանից ընտրեք **ֆորում** կոճակը և ավելացրեք:

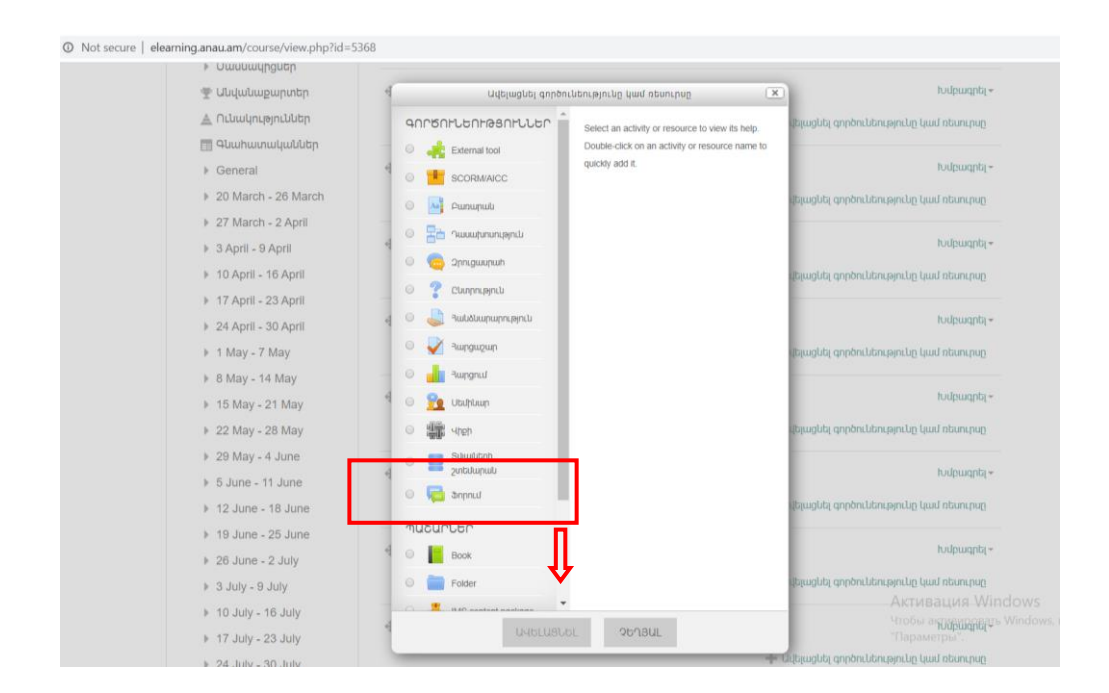

**ՔԱՅԼ 3:** Լրացրե՛ք **Ֆորումի անվանումը** (Կետ 1) և մանրամասները գրեք **Ֆորումի ներածությունը** դաշտում (Կետ 2)՝ նպատակ, խնդիրներ, թեմայի վերաբերյալ նյութ և այլն:

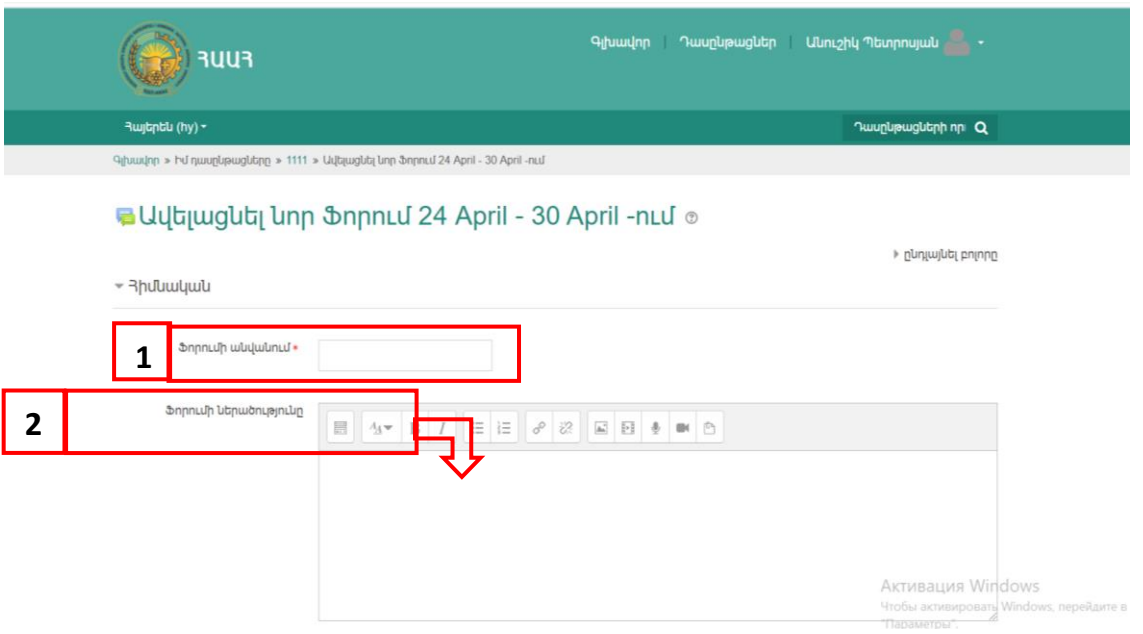

### **Երկու տարբերակի դեպքում էլ կատարելու ենք հետևյալ քայլերը.**

**ՔԱՅԼ 1:** Պետք է ֆորումին տալ անվանում **Թեմա** դաշտում և **Հաղորդագրություն** դաշտում տալ ֆորումի հրահանգները (instructions). ինչի մասին պետք է գրեն ուսանողները՝

- քանի անգամ է անհրաժեշտ կատարել գրառում,
- արդյոք պետք է պատասխանել այլ ուսանողներին,
- ինչ նյութեր կամ հղումներ պետք է ավելացնեն և այլն:

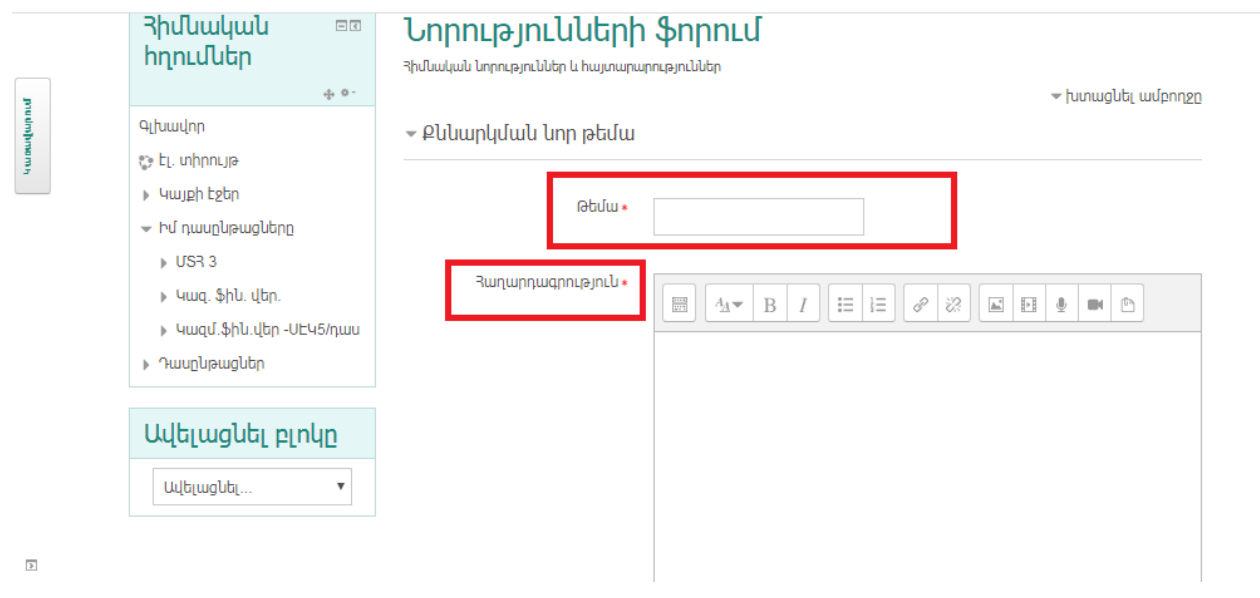

**ՔԱՅԼ 2:** Սեղմել **Ուղարկել ֆորումին** կոճակը:

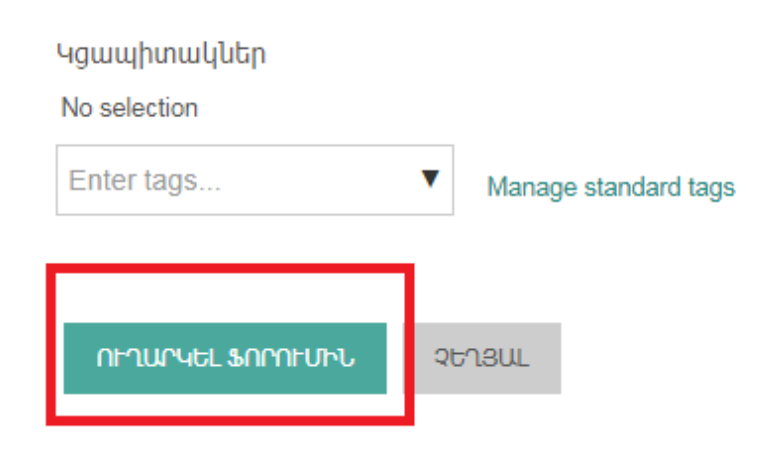

**ՔԱՅԼ 3:** Բացվում է ստորև պատկերված պատուհանը, որտեղ տեսանելի են՝

- քննարկման թեման,
- ով է սկսել ֆորումը,
- քանի պատասխաններ կան,
- և իհարկե պատասխանները:

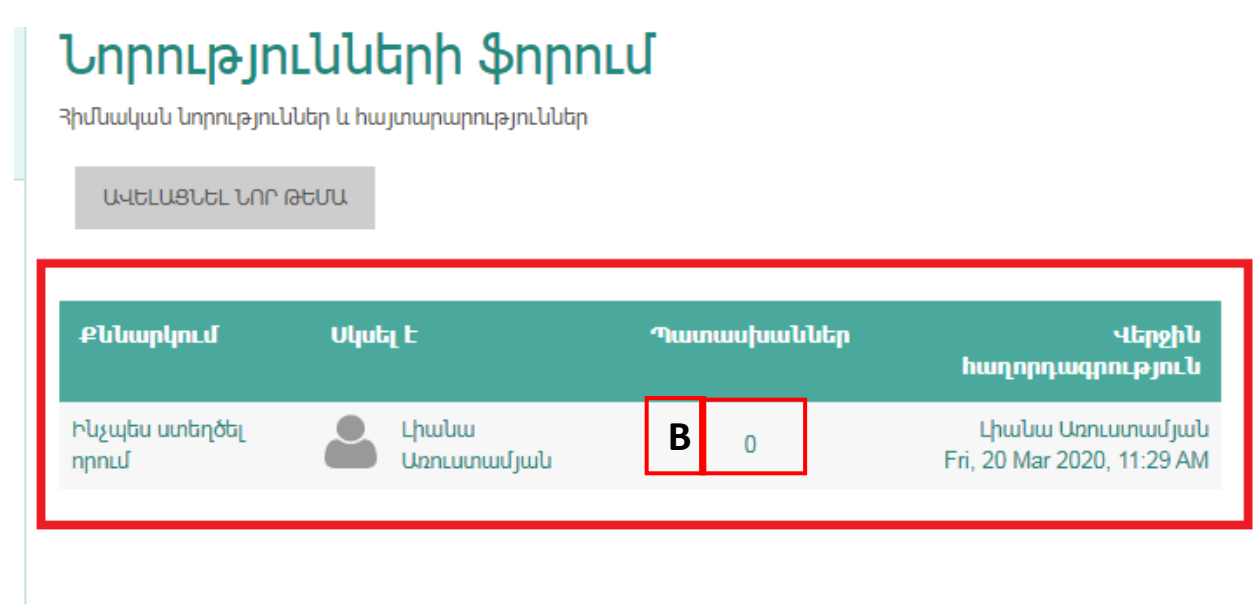

**ՔԱՅԼ 4:** Վերոնշյալ նկարի պատասխանների թվի վրա (B կետ) սեղմելով՝ կբացվի ներքոնշյալ պատուհանը, որտեղ դասախոսը և ուսանողները կարող են տեսնել բոլոր քննարկումները։

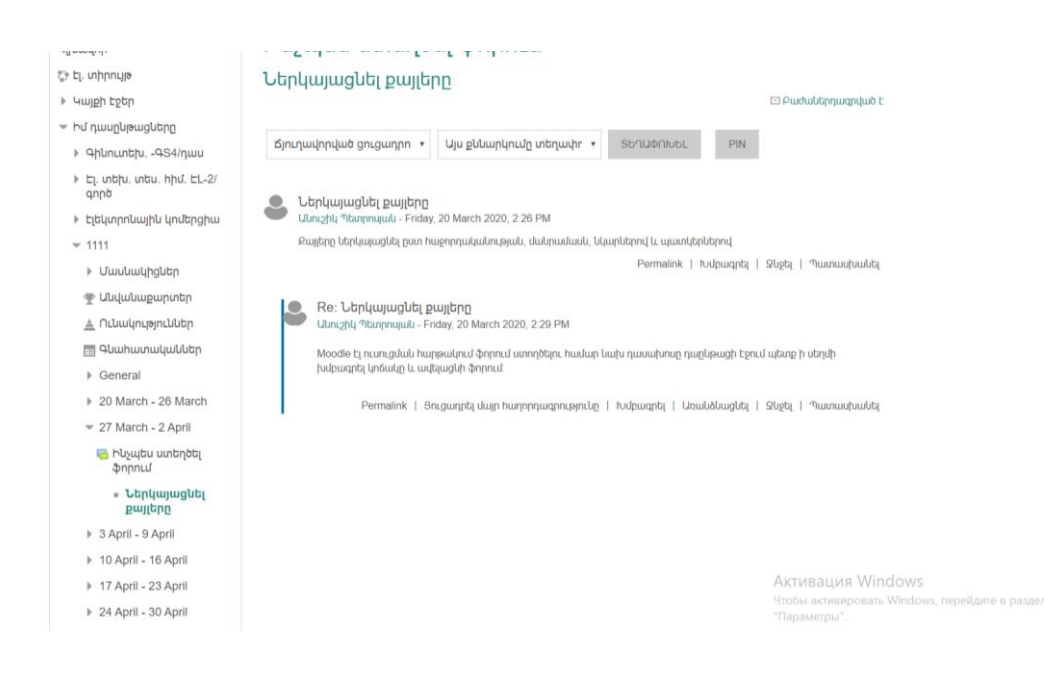

**ՔԱՅԼ 5:** Բացված էջի ներքևի հատվածում Կառավարում դաշտում **Forum administration** մենյուն, թույլ կտա կառավարել ֆորումի մասնակիցներին, ընտրել բաժանորդագրության ձևը, իսկ ուսանողներին՝ բաժանորդագրվել էլ.փոստով ֆորումի հաղորդագրությունների պատճենները ստանալու համար։

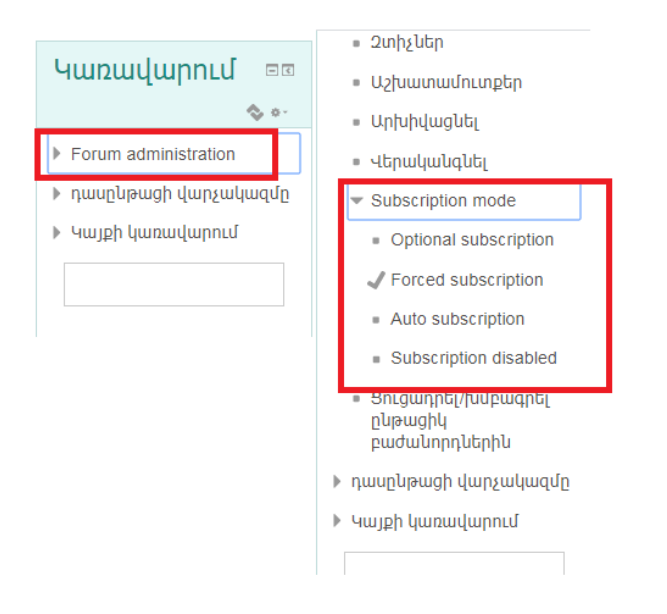

Ուղեցույցում ներկայացված է ֆորում ստեղծելու հիմնական քայլերը, լրացուցիչ տեղեկատվություն ստանալու համար դիմել ՏՏ կենտրոն։